## PURE

[FAQs](https://support.pure-audio.com/it/kb) > [Help by Connection Type \(BT, Internet,...\)](https://support.pure-audio.com/it/kb/help-by-connection-type-bt-internet) > [Media Streaming und Flow server](https://support.pure-audio.com/it/kb/media-streaming-und-flow-server) > [Media streaming usando il Macintosh computer](https://support.pure-audio.com/it/kb/articles/media-streaming-with-macintosh-computer)

## Media streaming usando il Macintosh computer

Laura - 2021-10-19 - [Media Streaming und Flow server](https://support.pure-audio.com/it/kb/media-streaming-und-flow-server)

Dopo che hai insatallato la coppia di Flow Server (Twonky Media) sul Mac vai su OSX Finder trova e inizia il "Mediaserver". Vedrai l'avvio del tuo browser e l'indirizzo [http://localhost:9000/config.](#page--1-0) Se questo non dovesse succedere sara' sicuramente perche OSX firewall e' bloccato port 9000 o e' perche' il file condiviso e' disabilitato.Sii certo che il tuo OSX firewall abbia la porta 9000 fuinzionante prima di procedere.

## **Permettere la condivisione del file**

Devi assicurati che il tuo Sistema sia in grado di condividere il file. Vai su **Preferenze del Sistema>Condivisione** e **permetti al file** e al Web di **condividere**.

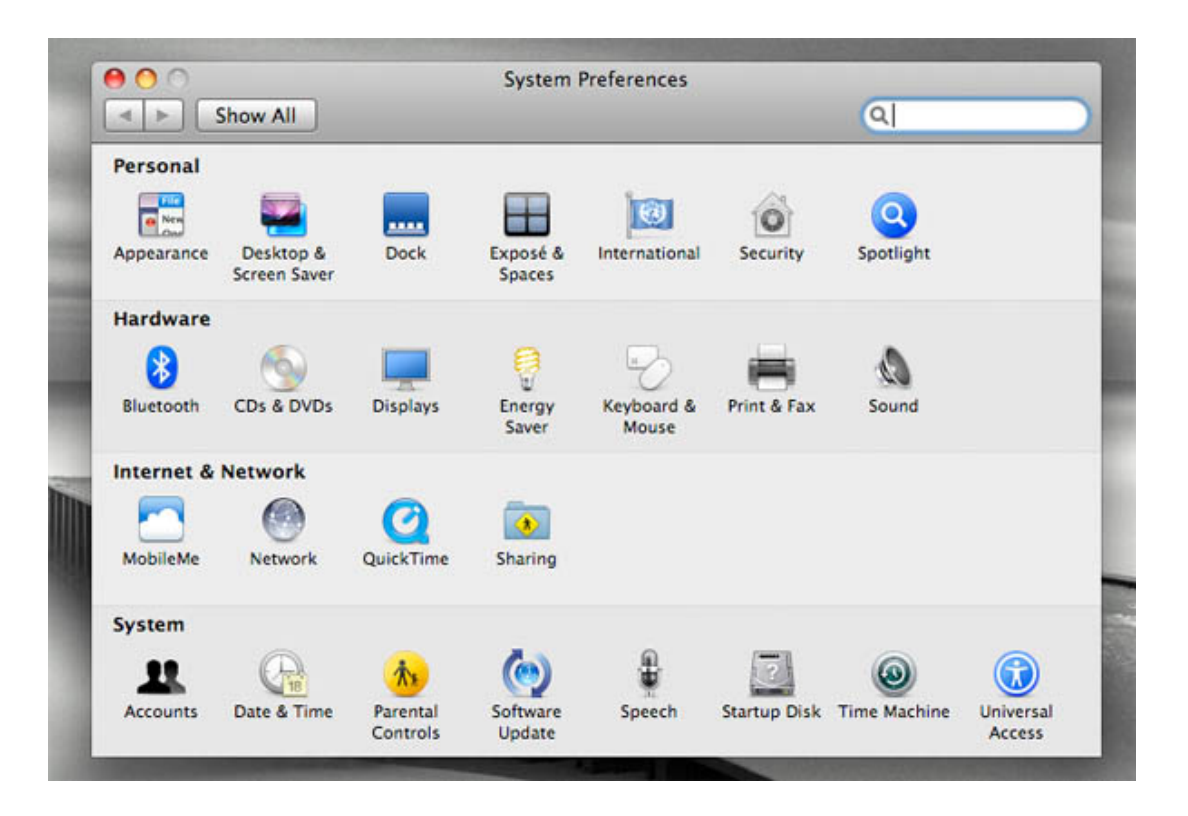

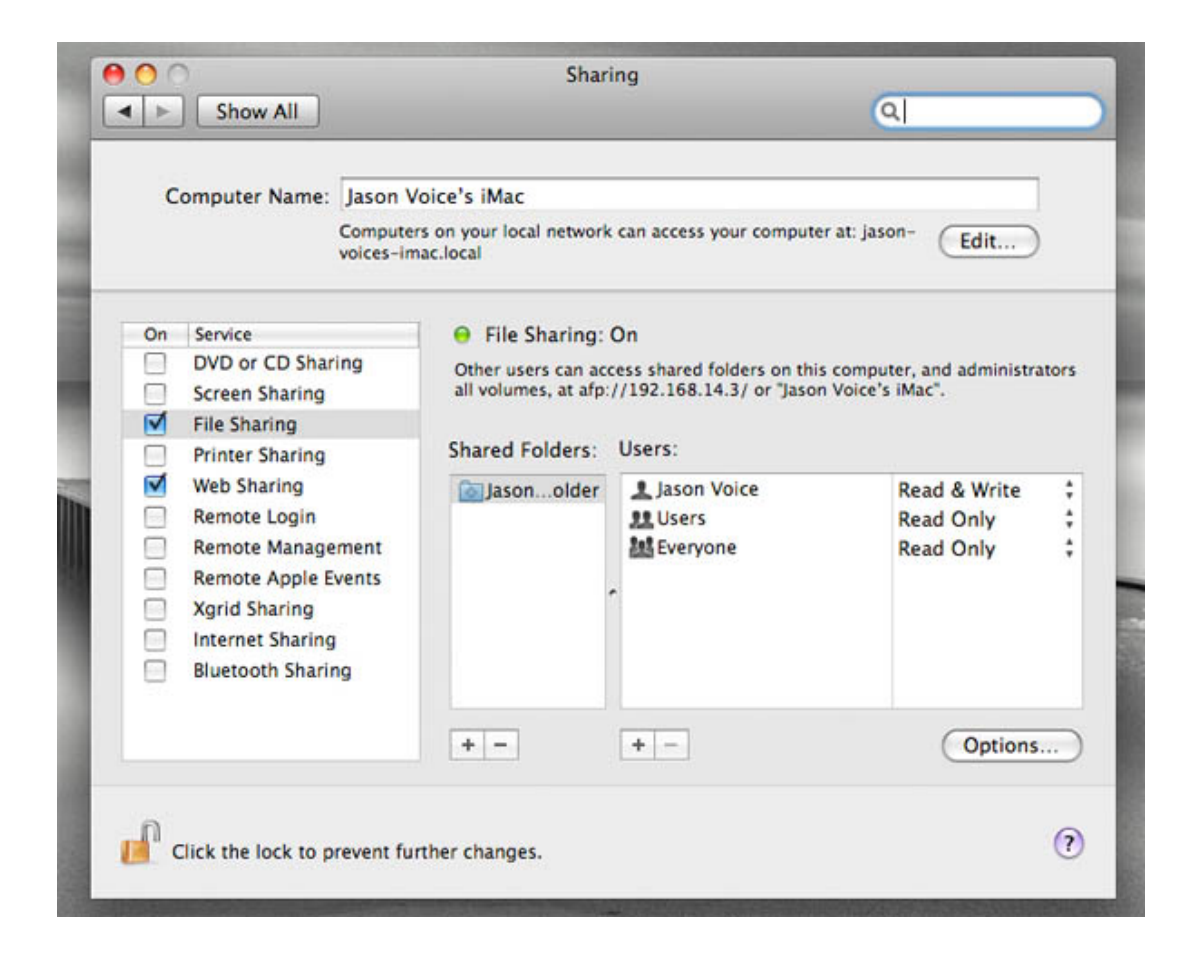

 Una volta possibilitato ad accedere alla pagina del "Twonky Media Impostazioni"puoi scrivere la tua chiave di licenza.Per trovare la tua chiave di licenza devi entrare su Pure Connect e cliccare **Me>Gestione dispositivo**, e ti saranno presentati I tuoi dati radio cosi come la tua chiave.

Clicca su il **Primo Passo** che troverei sulla sinistra dello schermo di Twonky Media Impostazioni, qui puoi impostare la tua lingua preferita,il tipo di navigazione cosi come il nome del tuo server. Nominarlo come ad esempio MyMacMediaserver fara' il suo lavoro. Premi **Salva I cambiamenti** in alto dello schermo per completare il processo.

Ora hai bisogno di dire al tuo server dove sono situate le tue canzoni. Clicca su **Condividi** sulla sinistra dello schermo e usa opzioni del **Browse** per indicare al tuo media server la posizione delle tue canzoni. Premi **Salva I cambiamenti** in alto allo schermo. Il processo di lettura dei file sul tuo computer richiedera' del tempo.

Ed e' tutto, ce l'hai fatta. F orse avrai bisogno di cliccare su **Restart Server** sulla destra del tuo schermo su Twonky Media impostazioni, e/o riaccendi la tua Flow Radio per essere capace di vedere proprio il tuo server.